## **MANUAL PARA ALUNOS DA UNISINOS**

**1)**Acesse [portal.asav.org.br](http://portal.asav.org.br/).

**2)**Preencha o formulário de login com o nome de usuário e senha (os dados são os mesmos para acessar a "Minha Unisinos").

## Seja bem-vindo!

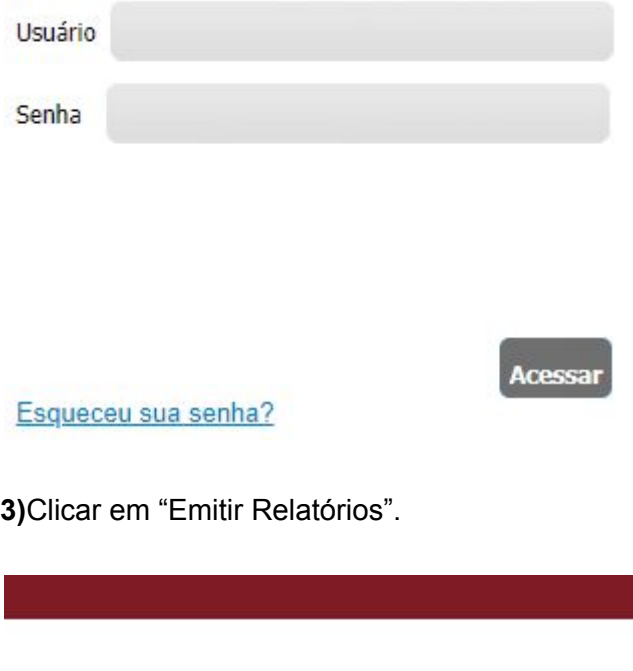

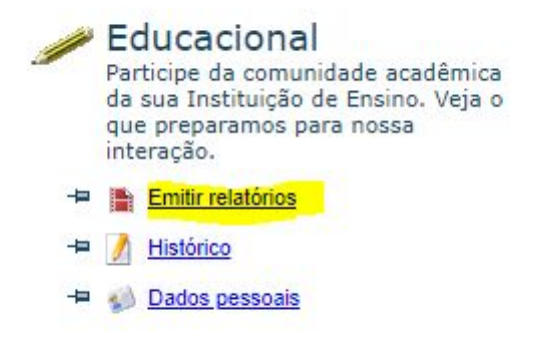

**4)**Escolher o contexto educacional (semestre que vai cursar).

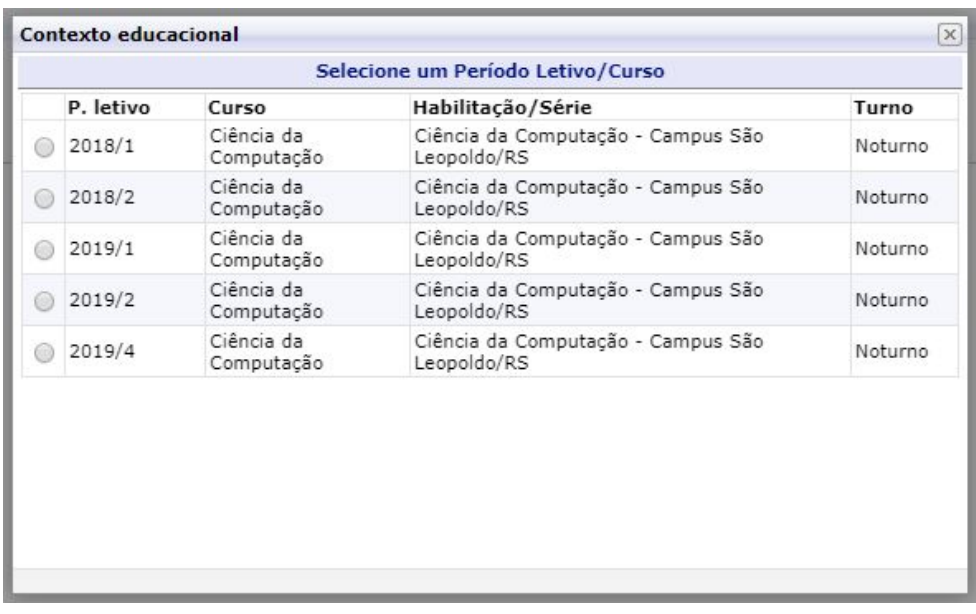

5) Clicar em "Atestado de Matrícula (Portal)". O atestado irá ser gerado e vai ficar disponível para impressão.

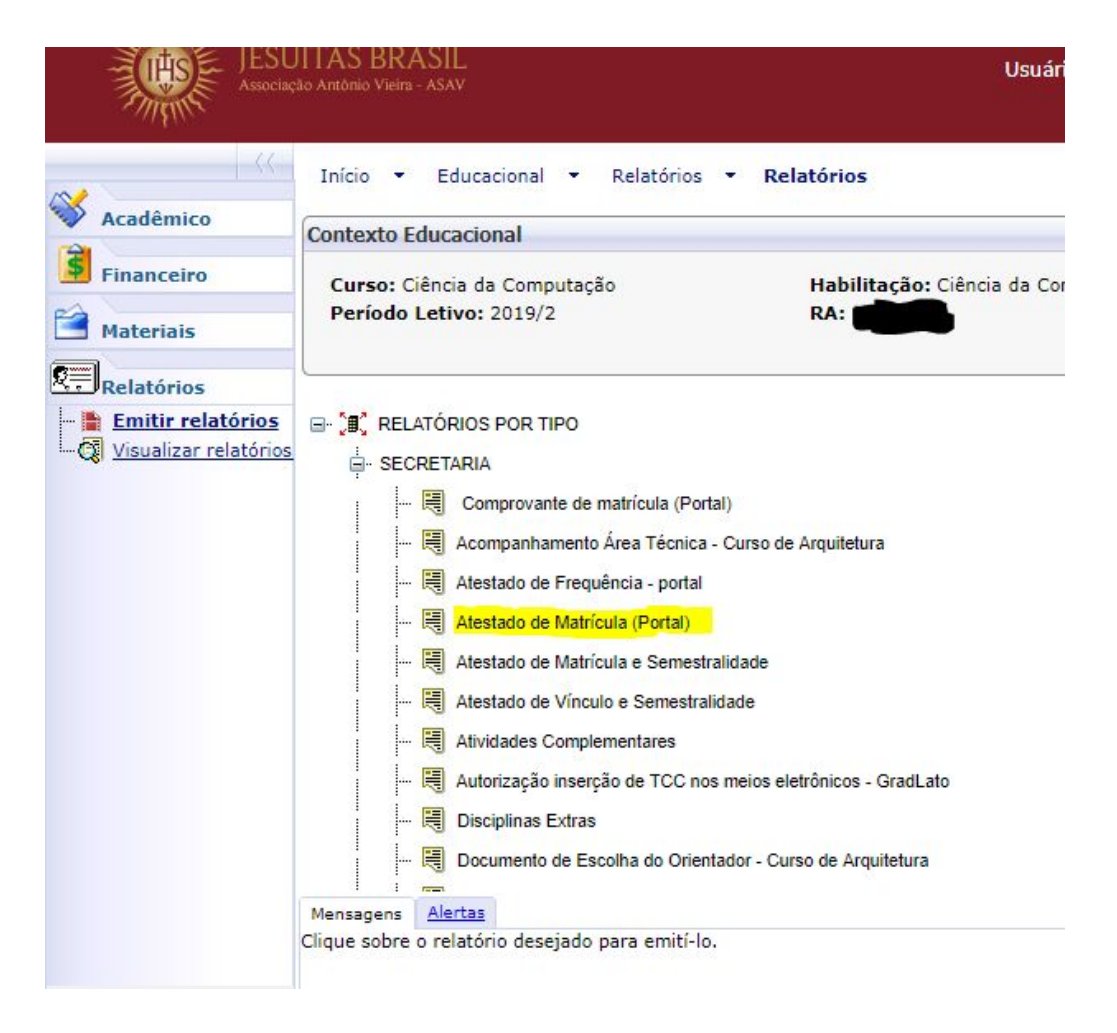

**6)**Para gerar o histórico escolar é necessário ter o aplicativo da Unisinos instalado em um dispositivo Mobile. O aplicativo está disponível para download no seguinte link: [https://play.google.com/store/apps/details?id=br.com.verga.vmobile.unisinos&hl=pt\\_BR](https://play.google.com/store/apps/details?id=br.com.verga.vmobile.unisinos&hl=pt_BR).

**7)**Abrir o aplicativo e logar com os mesmos dados que foram utilizados anteriormente.

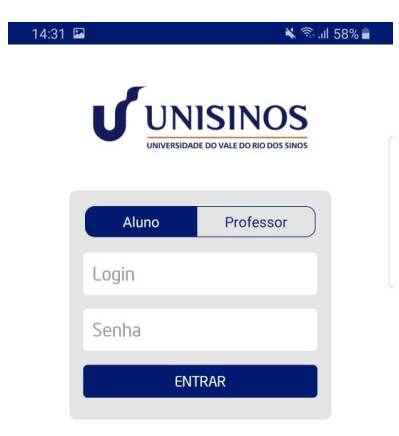

**8)**Escolher o contexto educacional desejado e entrar em "Consultas".

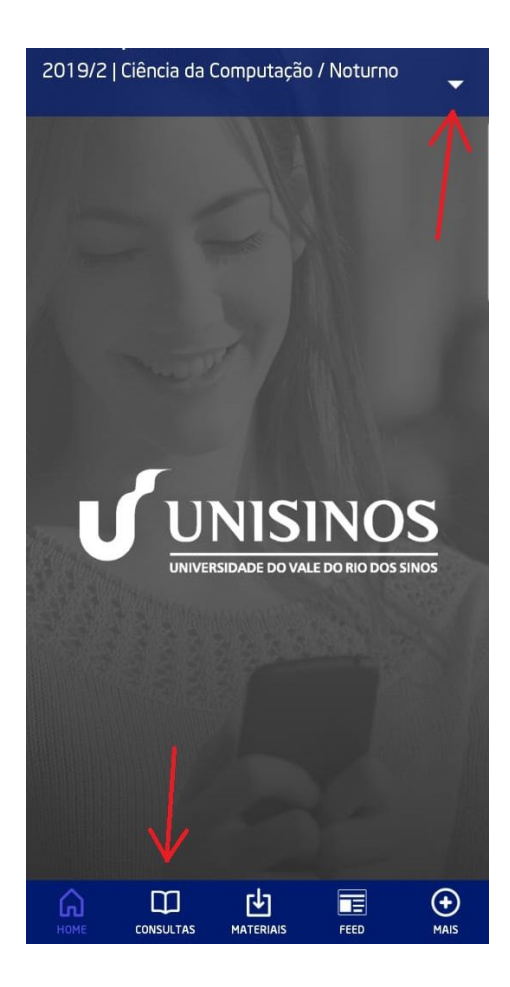

**9)**Clicar em "Histórico de simples conferência". O histórico irá ser gerado e vai ser possível compartilhar e imprimir o mesmo.

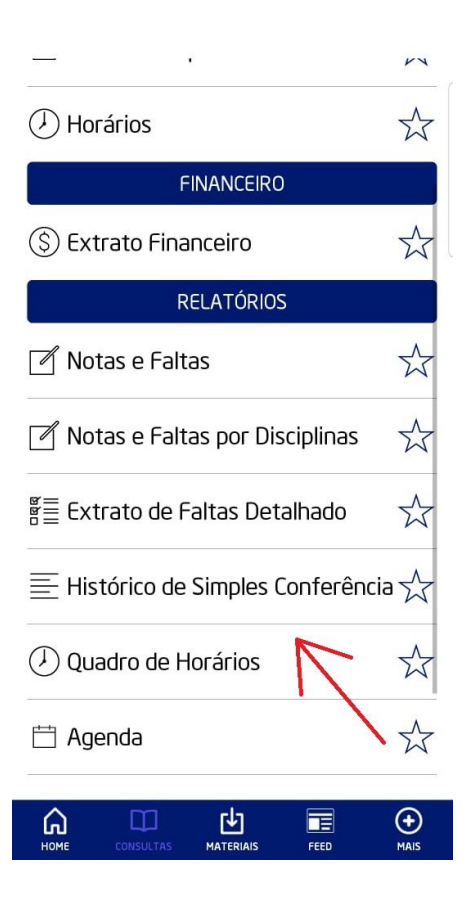